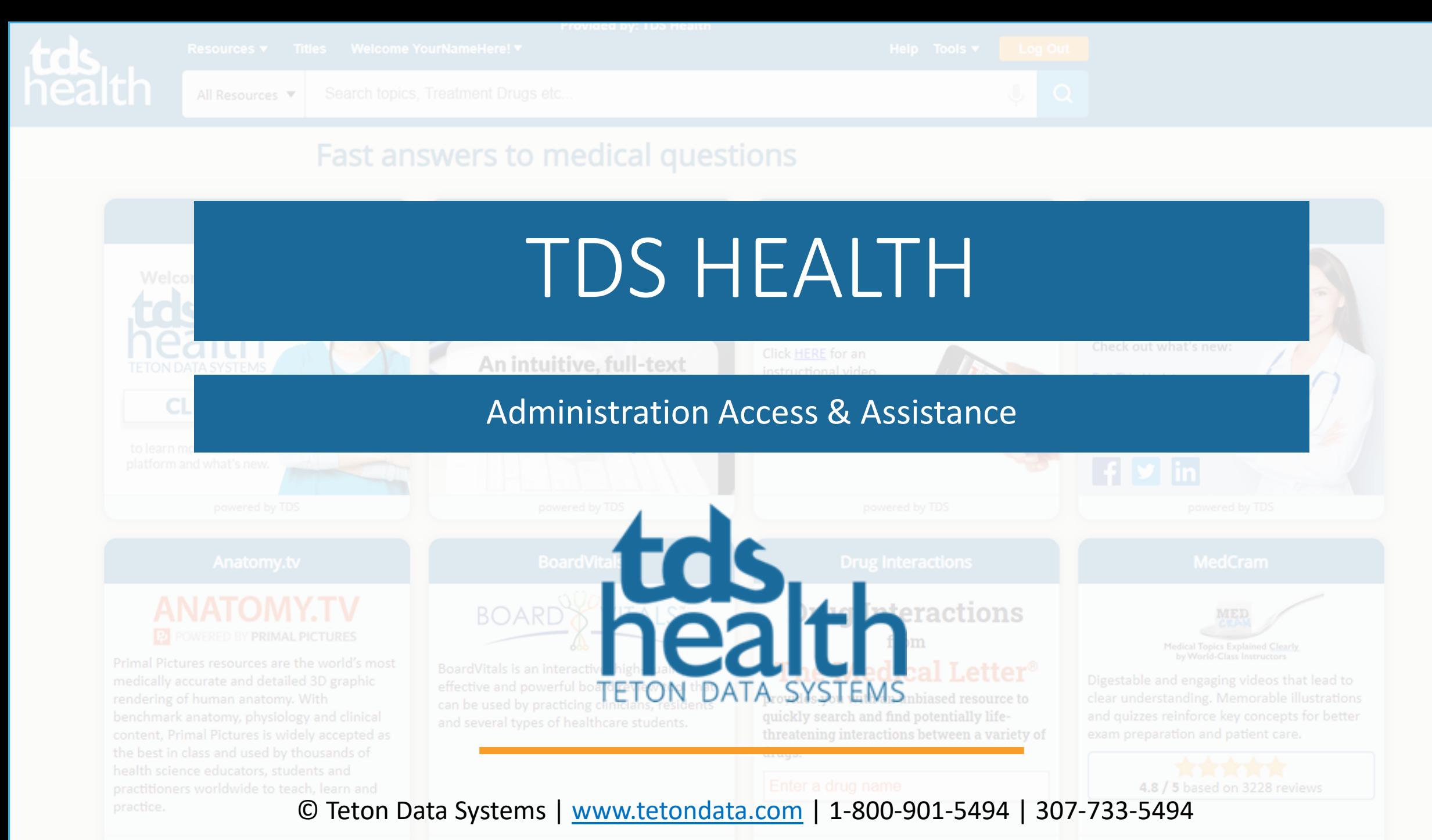

## Log in

- To Get started you will need to log in to TDS Health using your Admin, Client Manager or Statisticians username and password. If you have recently been in your TDS Health subscription, we may try to auto log you in. In this case you should try a different browser.
- You can go to [www.tetondata.com](http://www.tetondata.com/) or [https://online.statref.com](https://online.statref.com/).

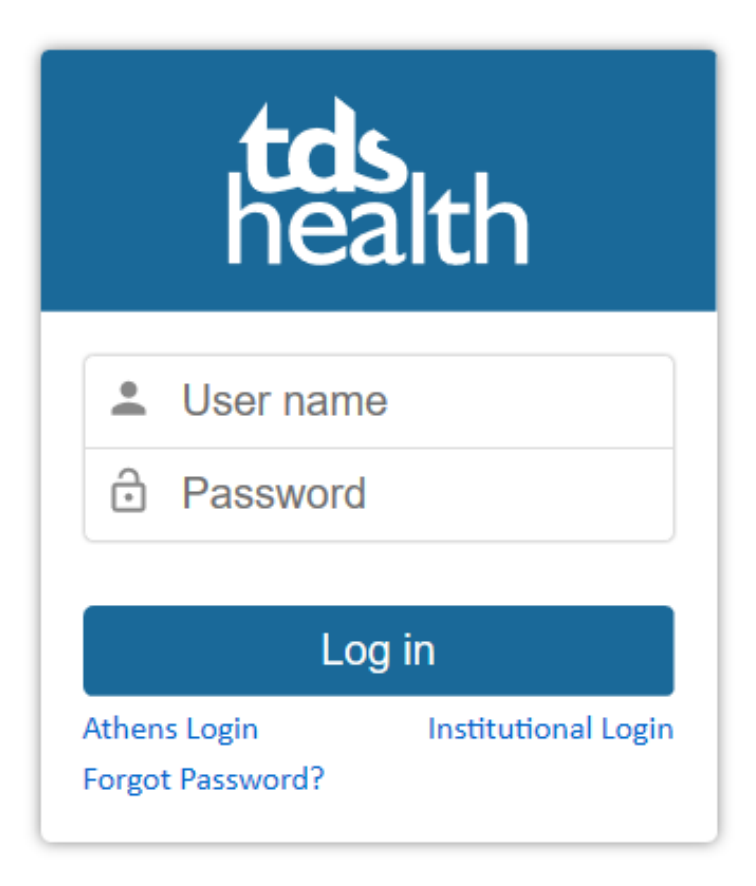

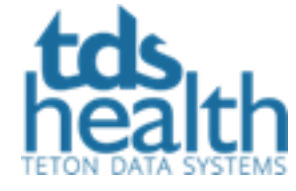

#### Tools – Admin

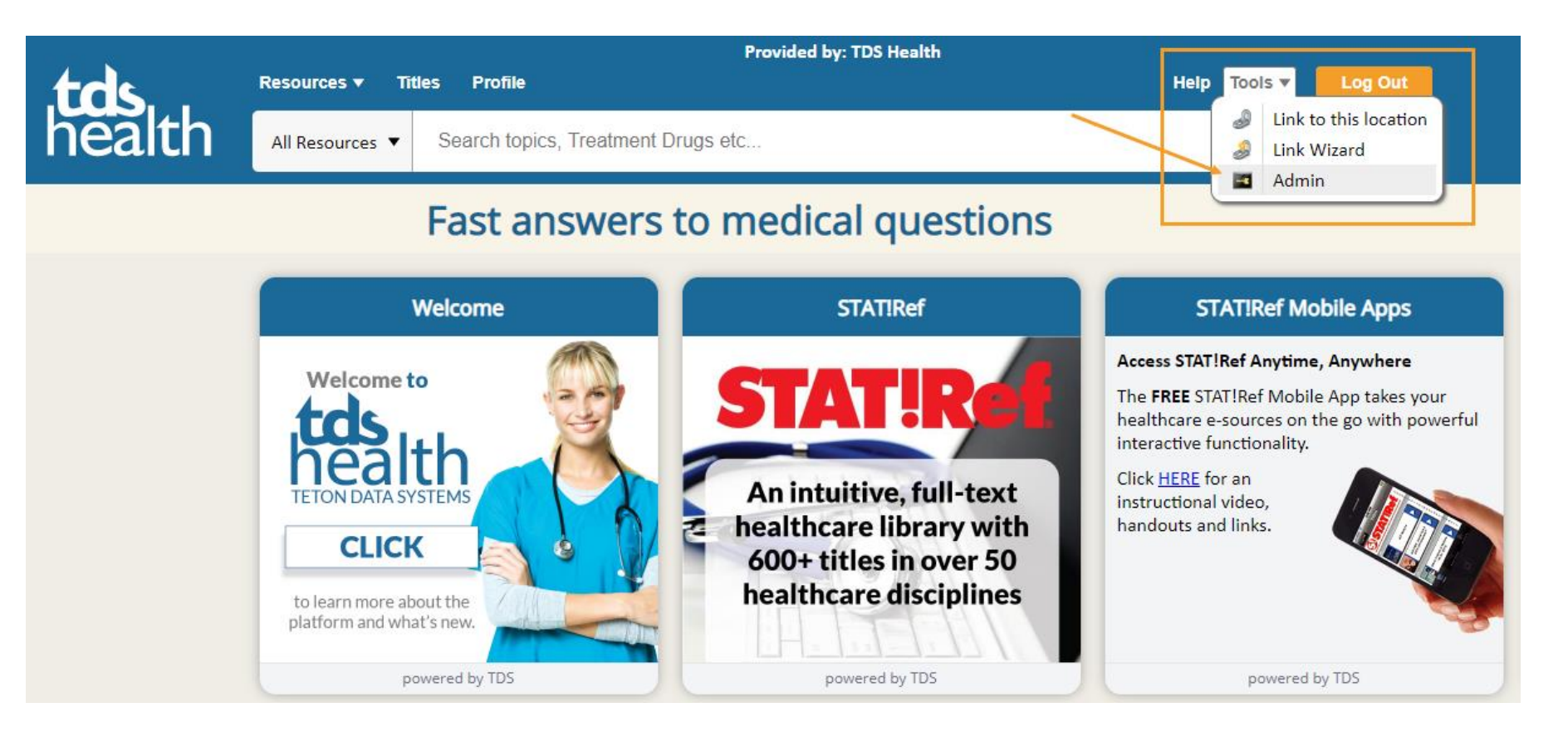

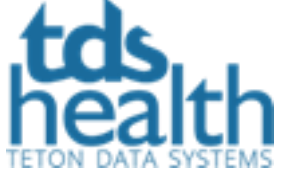

Once you have logged in, go to the Tools menu and click on Admin.

## Admin – Tabs **Statisticians**

This will take you into Admin.

- The default page for a Statisticians account is Report Builder.
- The other options are Saved Reports and Saved Results.
- Click SR Client when you are done to get back into your subscription.

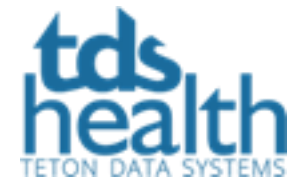

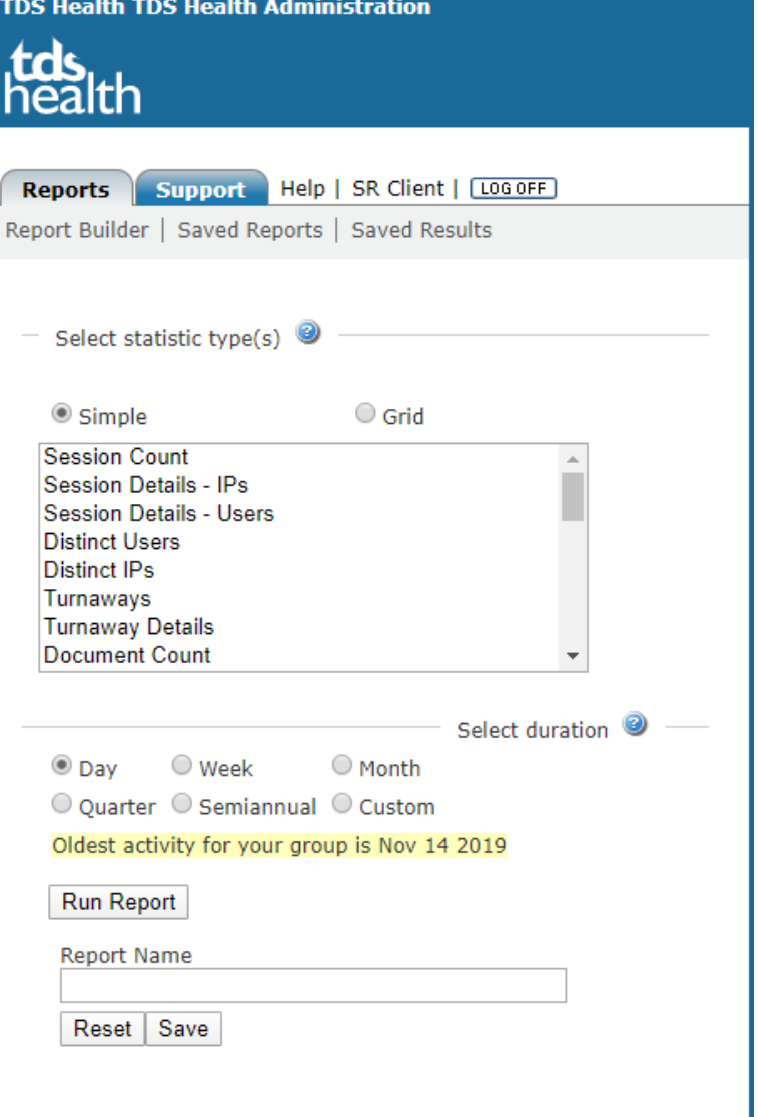

# Admin – Tabs Client Manager

This will take you into Admin.

- If you have logged in with a Client Manager account, you will see the additional Tab - Groups.
- The default section you will begin at under Groups is Attributes along with all the other sections you have access to.
- Click SR Client when you are done to get back into the subscription.

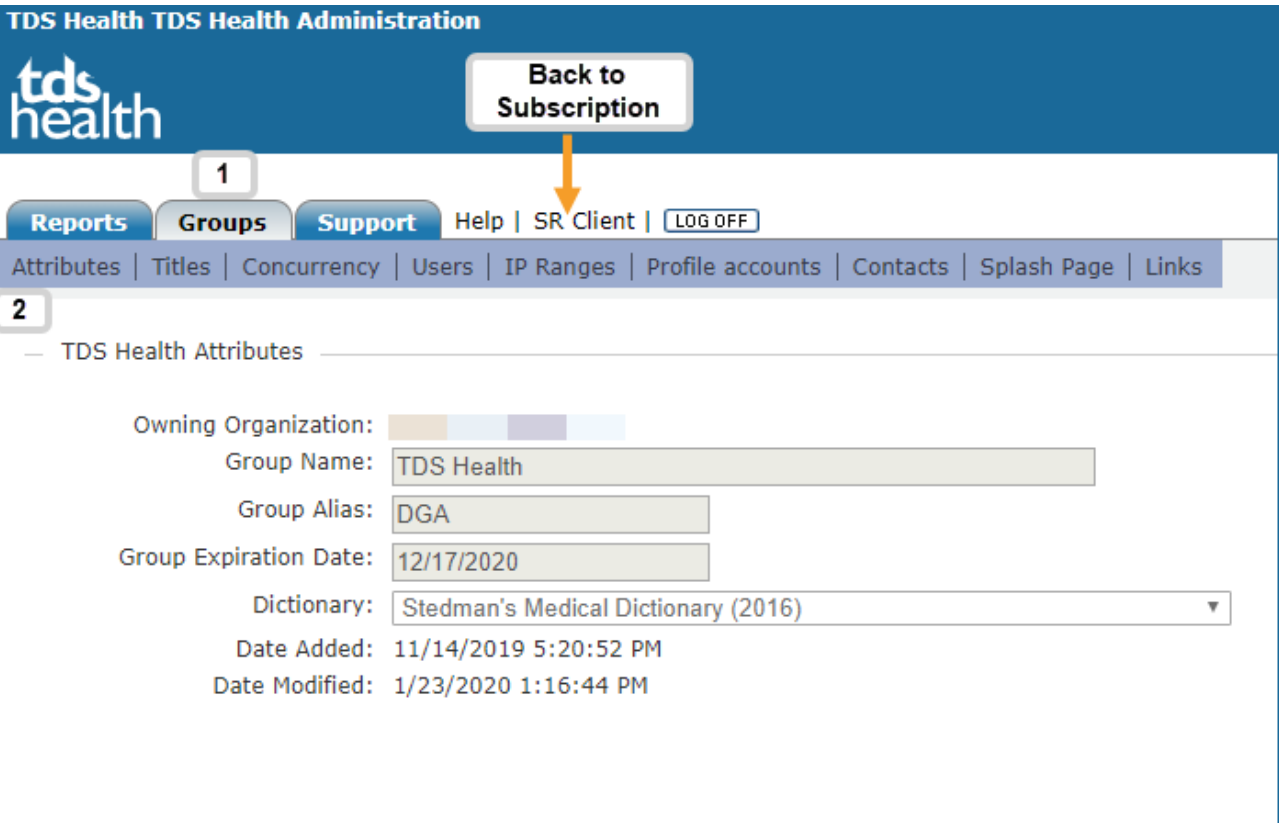

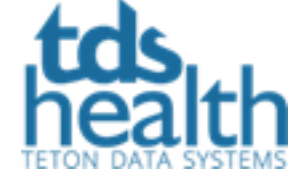

## Admin Help

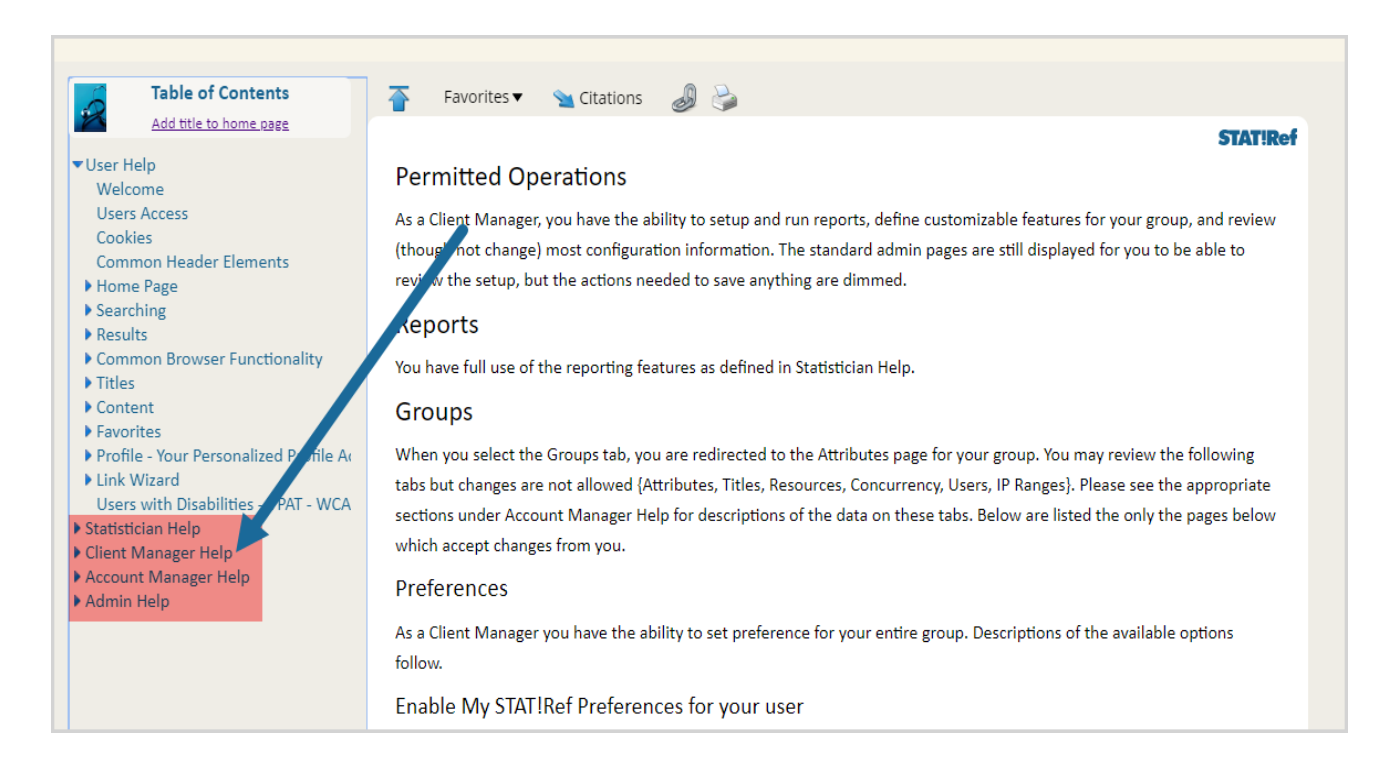

If you are logged in to TDS Health with an admin account, under Help you will see additional information with details about these accounts and what you can and cannot access. You will not see this information if you have been IP authenticated into your subscription so if you need help with stats or other admin functions, please login as an admin and then go to Help.

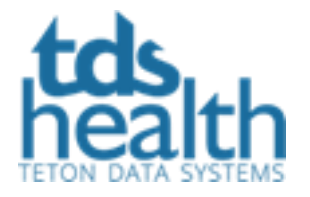

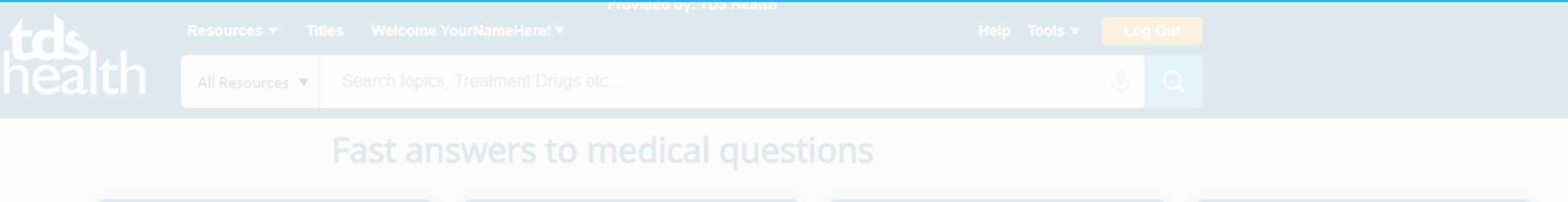

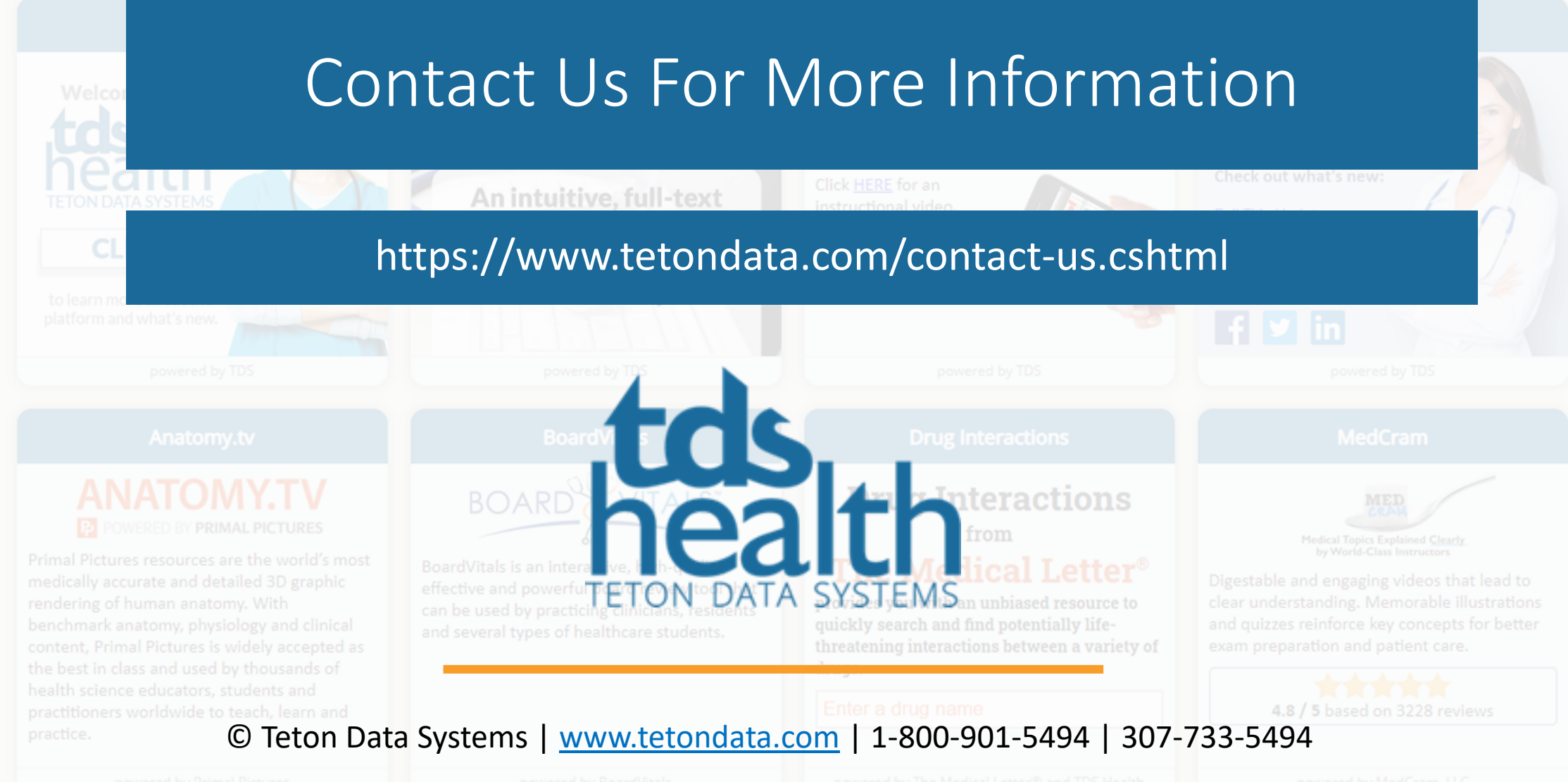